## **Fragen? Questions?**

Haben Sie weitere Fragen? Dann zögern Sie nicht mit uns in Kontakt zu treten. Rufen Sie uns an unter 044 315 44 00 oder besuchen Sie unsere Website:

https://www.init7.net/de/support

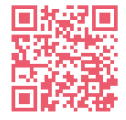

Do you have any further questions? We will be happy to help you on 044 315 44 00. You can also find more information on our website.

www.init7.net/en/support

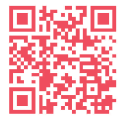

Vous avez d'autres questions ? Nous serons heureux de vous aider au 044 315 44 00. Vous pouvez également trouver des informations complémentaires sur notre site web.

www.init7.net/fr/support

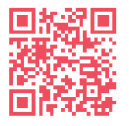

# **Anleitung Manual Instruction**  Hybrid7 P2MP

Zyxel PM7300, XGSPON-Bridge (Konverter/Converter/ Convertisseur)

**Initz** 

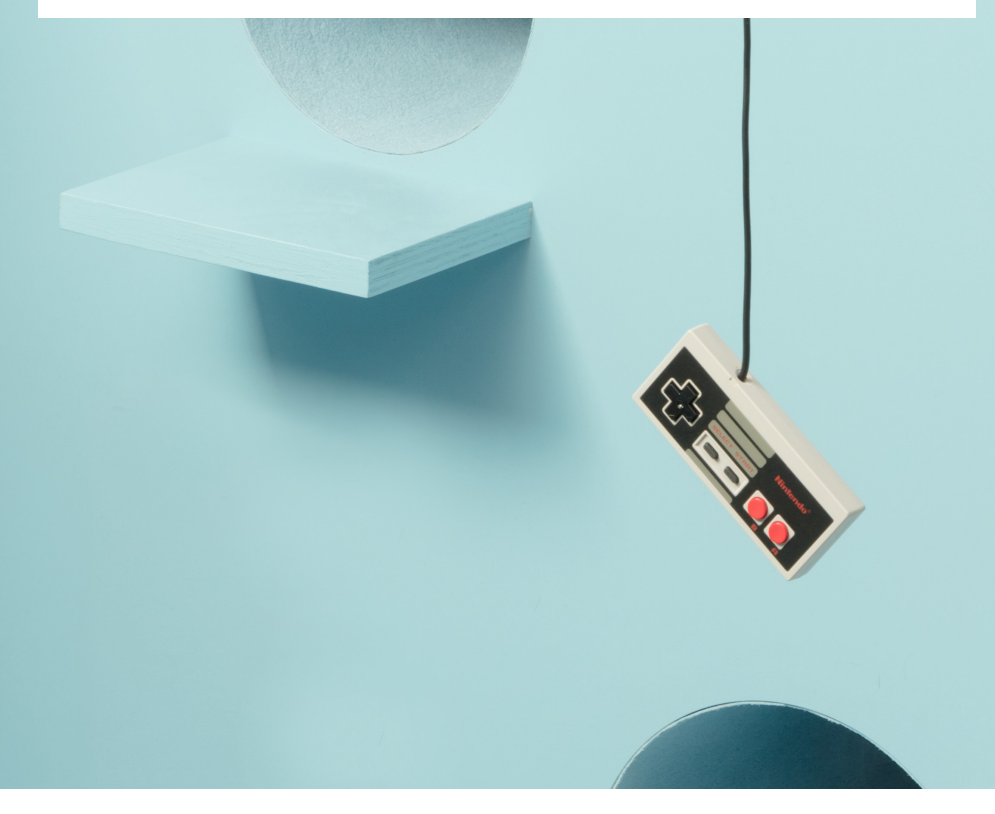

**Initz** 

**Init7 (Schweiz) AG Technoparkstrasse 5 CH-8406 Winterthur**

**info@init7.net www.init7.net +41 44 315 44 00**

# **Konverter für Hybrid7 P2MP, Zyxel PM7300 XGSPON-Bridge**

#### **1 Die Komponenten anschliessen**

1.1 Verbinden Sie den Konverter mit einem Ethernetkabel mit Ihrem Router/Ihrer Firewall.

1.2 Schliessen Sie den Konverter am Strom an.

#### **2 Einstellungen auf Router/Firewall vornehmen**

2.1 Nehmen Sie folgende Einstellungen auf Ihrem Router/Ihrer Firewall vor:

- $VI AN: 10$
- Encapsulation: DHCP (IPoE)
- (Die Angaben können je nach Marke und Modell abweichen.)

#### **3 Swisscom-Splashpage öffnen**

Öffnen Sie nun ein neues Fenster in Ihrem Browser, es sollte sich automatisch die Swisscom-Splashpage öffnen. Sollte dies nicht der Fall sein, versuchen Sie es bitte mit dem Browser Ihres Smartphones oder eines anderen Geräts.

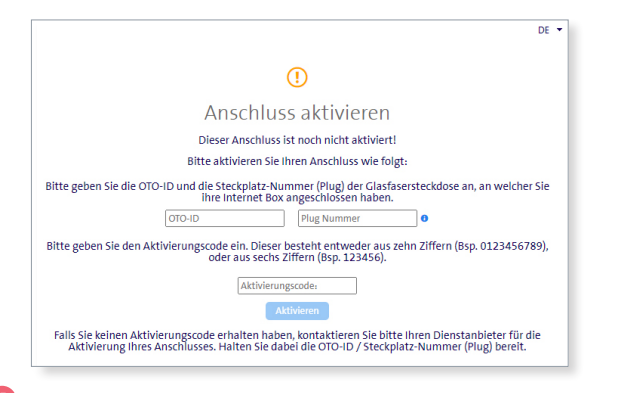

#### **4 Auf der Swisscom-Splashpage**

4.1 Geben Sie die OTO-ID ein. Die OTO-ID ist die Nummer Ihrer Glasfaser-Steckdose (zum Beispiel B.777.777.777.X).

4.2 Geben Sie die Plug-Nummer (Steckplatz-Nummer) ein.

4.3 Geben Sie den Aktivierungscode ein, den Sie von uns erhalten haben.

4.4 Klicken Sie auf «Aktivieren».

#### **5 Aktivierungsvorgang**

Es sollte sich nun die folgende Seite öffnen. Lassen Sie die Seite offen, bis sie sich von selbst aktualisiert und die Bestätigung anzeigt. Sie haben Zeit, einen Kaffee zu trinken ;-). Sollte die Bestätigung nach 30 Minuten nicht automatisch erfolgen, aktualisieren Sie die Seite.

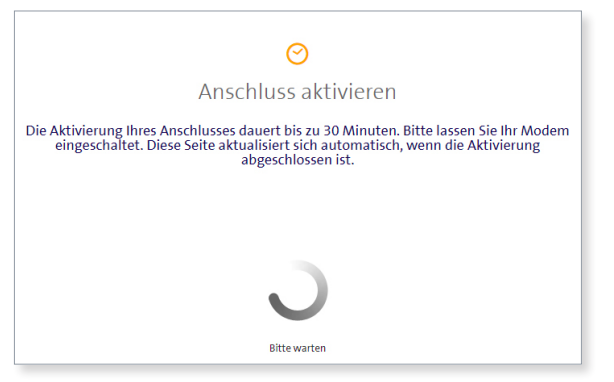

#### **6 Aktivierungsbestätigung**

Sobald die Seite neu lädt, ist die Aktivierung des Anschlusses bestätigt. Sollte die Seite nach 30 Minuten nicht neu laden, aktualisieren Sie die Seite. Falls die Bestätigung auch dann nicht erfolgt, fahren Sie trotzdem mit dem nächsten Schritt fort.

#### **7 PPPoE & VLAN konfigurieren**

7.1 Wählen Sie unter «Encapsulation» «PPPoE».

7.2 Unter «PPP Information» geben Sie die Logindaten ein, die Sie von uns erhalten haben.

7.3 Geben Sie bei VLAN den Wert 11 ein.

7.4 Ihr Internetzugang ist nun aufgeschaltet und Ihr Router ist mit dem Internet verbunden.

# **Converter for Hybrid7 P2MP, Zyxel PM7300 XGSPON-Bridge**

#### **1 Connecting the components**

1.1 Use an Ethernet cable to connect your converter to your router/firewall. 1.2 Connect your converter to the power supply.

#### **2 Router/firewall configuration**

2.1 Set your router/firewall as follows:

 $- VI AN: 10$ 

- Encapsulation: DHCP (IPoE)

(The specifications may vary depending on the brand and model.)

#### **3 Open Swisscom splashpage**

Now open a new window in your browser, the Swisscom splashpage should open automatically. If this is not the case, please try it with the browser of your smartphone or another device.

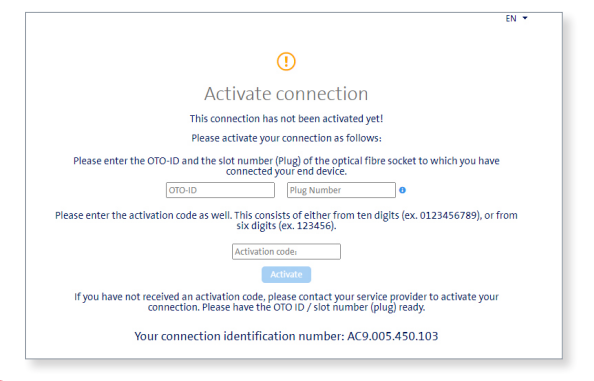

#### **4 Swisscom splashpage**

4.1 1. Enter the OTO ID. The OTO ID is the number of your fibre optic socket (e.g. B.777.777.777.X).

2. Enter the plug number (also known as «slot number»).

- 3. Enter the activation code that you have received from us.
- 4. Click on «Activate».

#### **5 Activation process**

The following page should now open. Leave the page open until it reloads and confirms the activation. Have a coffee ;-). If the page doesn't reload automatically within 30 minutes, refresh the page manually.

# Activate connection

It will take around 30 minutes to activate your connection. Please leave your modem switched on. This page will be updated automatically as soon as the activation has been completed.

#### **6 Activation confirmation**

Once the page reloads, the activation of the connection is confirmed. If the page does not reload after 30 minutes, refresh the page. If this doesn't help, proceed to the next step anyway.

#### **2** PPPOE & VLAN Configuration

7.1 Select «PPPoE» under «Encapsulation».

7.2 Under «PPP Information», enter the login data you have received from us.

7.3 For VLAN, enter the value 11.

7.4 Your Internet access is now activated and your router is connected to the Internet.

### **Convertisseur pour Hybrid7 P2MP, Zyxel PM7300 XGSPON-Bridge**

#### **1 Connecter les components**

1.1 Connectez le convertisseur à votre routeur/firewall à l'aide d'un câble Ethernet.

1.2 Connectez le convertisseur à la prise électrique.

#### **2 Configuration du routeur/firewall**

2.1 Configurez votre routeur/firewall comme suivant :

- VLAN : 10
- Encapsulation : DHCP (IPoE)
- (Peut varier en fonction de la marque et du modèle.)

#### **3 Splashpage Swisscom**

Ouvrez maintenant une nouvelle fenêtre dans votre navigateur, la splashpage de Swisscom devrait s'ouvrir automatiquement. Si ce n'est pas le cas, veuillez essayer le navigateur de votre smartphone ou d'un autre appareil.

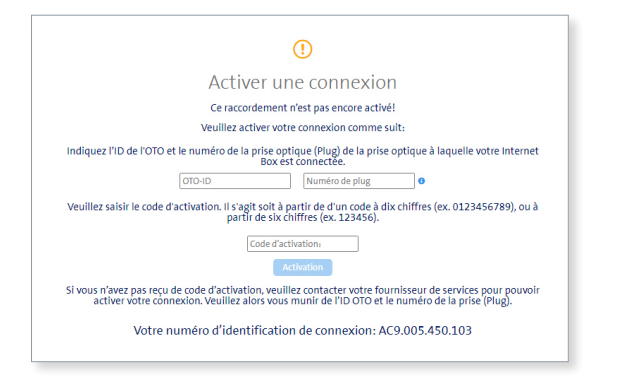

#### **4 Sur la splashpage de Swissco**

4.1 votre OTO ID. L'OTO ID est le numéro de votre prise optique (par exemple B.777.777.777.X).

- 2. Saisissez votre numéro de plug.
- 3. Saisissez le code d'activation que vous avez reçu de notre part.
- 4. Cliquez sur « Activation ».

#### **5 Processus d'activation**

La page suivante devrait maintenant s'ouvrir, vous pouvez la laisser ouverte jusqu' à ce qu'elle se mette à jour et l'activation soit confirmée. Vous avez le temps de prendre un café ;-).

Si la confirmation ne se fait pas automatiquement au bout de 30 minutes, actualisez la page manuellement.

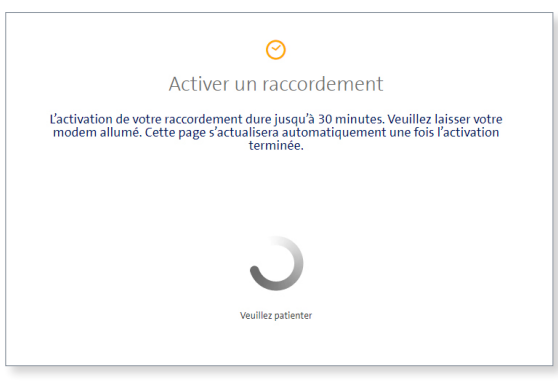

#### **6 Confirmation d'activation**

Dès que la page se met à jour, l'activation de la connexion est confirmée. Si la page ne se met pas à jour au bout de 30 minutes, actualisez la page manuellement. Si cela n'aide pas, passez quand même à l'étape suivante.

#### *D* Configurer PPPOE & VLAN

7.1 Sous « Encapsulation », sélectionnez « PPPoE ».

7.2 Sous « PPP Information », saisissez les données de connexion que vous avez reçues de notre part.

7.3 Pour VLAN, entrez la valeur 11.

7.4 Votre accès à l'internet est maintenant activé et votre routeur est connecté à l'internet.